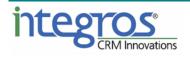

# SugarAide

# **Administration Guide**

Date Created: 01.02.2018

Version 1.1

## Content

| 1. Inst | allation                                             | 3 |
|---------|------------------------------------------------------|---|
| 1.1.    | Prerequisites                                        | 3 |
|         | Installing sugaraide_free_1.1.zip package into Sugar |   |
|         | Modules ACLs configuration                           |   |
|         | Sugar Schedulers configuration                       |   |
| 1.5.    | Install the application on mobile device             | 6 |
| 2. Adn  | ninistration                                         | 6 |
| 2.1.    | Users deactivation                                   | 6 |
|         | Creating a new Subscription in Sugar                 |   |
| 2.3.    | Editing an existing Subscription                     | 7 |

## 1. Installation

For installing the application, execute the following steps:

- 1) Make sure that your environment conforms with the prerequisites
- 2) Install package into Sugar
- 3) Configure ACLs for installed modules (optional)
- 4) Configure Sugar scheduler jobs
- 5) Install the application on mobile device

#### **1.1.** Prerequisites

SugarAide version 1.1 requires:

- Sugar Professional, Enterprise, Ultimate 7.6.x.x 7.10.x.x
- Sugar Application Server must have access to the Internet.
- Android version 4.2 and up.

### 1.2. Installing sugaraide\_free\_1.1.zip package into Sugar

Important: It is recommended to make backups of site and database before installing package.

- 1. Log in to Sugar using Administrator account.
- 2. Navigate to **Admin** tab.

| 👕 🕶 Accounts 🕫 Contacts 🐨 Opportunities 🐃 Leads 🐨 Calendar 🐃 GCM Messages 🐃 Reports 🐃 Quotes 🐃 🐱 Search 🔷 Q 0 | ľ  | - +       |  |  |  |
|----------------------------------------------------------------------------------------------------|----|-----------|--|--|--|
| Activity Stream                                                                                               | *  | Profile   |  |  |  |
|                                                                                                    |    | Employees |  |  |  |
| Filter * All Activity Stream                                                                                  | ¢ŝ | Admin     |  |  |  |
| Type a note or drag and drop an attachment. Type @ to mention a user. Type # to reference a record.           |    |           |  |  |  |
|                                                                                                    | •  | Log Out   |  |  |  |

#### 3. Navigate to **Developer Tools -> Module Loader**.

| Developer Tools                                                                |                                                                             |                                       |                                                                                                    |  |  |  |  |  |  |
|--------------------------------------------------------------------------------|-----------------------------------------------------------------------------|---------------------------------------|----------------------------------------------------------------------------------------------------|--|--|--|--|--|--|
| Create and edit modules and module layouts, manage standard and custom fields. |                                                                             |                                       |                                                                                                    |  |  |  |  |  |  |
| Studio                                                                         | Customize module fields, layouts and relationships                          | (1) Rename Modules                    | Change the names of the modules appearing within the application                                       |  |  |  |  |  |  |
| Module Builder                                                                 | Build new modules to expand the functionality of Sugar                      | Display Modules and Subpanels         | Choose which modules are displayed in the navigation bar and which subpanels are displayed system-wide |  |  |  |  |  |  |
| A Module Loader                                                                | Add or remove Sugar modules, themes, language<br>packs and other extensions | Configure Navigation Bar Quick Create | Select which modules are available in the navigation bar quick create                                  |  |  |  |  |  |  |
| Styleguide (Lab)                                                               | Documentation and samples                                                   | Dropdown Editor                       | Add, delete, or change the dropdown lists                                                              |  |  |  |  |  |  |
| Workflow Management                                                            | Manage workflow conditions, alerts and actions                              |                                       |                                                                                                    |  |  |  |  |  |  |

4. If you are **updating from an older** version, first uninstall the old package by clicking "Uninstall":

| z20160607_sugaraide_free_1.0 | Uninstall | Disable | module | 1.0.0.c |  |
|------------------------------|-----------|---------|--------|---------|--|
|                              |           |         |        |         |  |

And then select "Do Not Remove Tables" to preserve your existing data in Sugar:

| Ready To Uninstall                |        |  |  |  |  |  |
|-----------------------------------|--------|--|--|--|--|--|
| Commit                            | Cancel |  |  |  |  |  |
| Remove Table OD Not Remove Tables |        |  |  |  |  |  |

5. Click **'Choose file**' and choose the file sugaraide\_free\_1.1.zip. Click **'Upload**'.

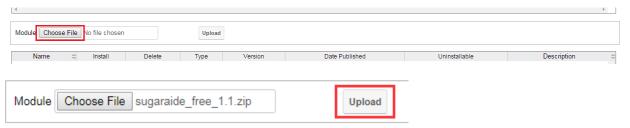

#### 6. After the package is uploaded, click 'Install'.

| Name                    | <del>\$</del> | Install | Delete         | Туре   | Version | Date Published      | Uninstallable | Description 🕀                                 |
|-------------------------|---------------|---------|----------------|--------|---------|---------------------|---------------|-----------------------------------------------|
| SugarAide Plugin v1.1.0 |               | Install | Delete Package | Module | 1.1.0   | 2018-02-01 18:15:45 | Yes           | Test free SugarAide package for version 1.1.0 |

7. Read the License Agreement and select 'Accept' option. Click 'Commit' to run the installation.

Ready To Install

| License       | Readme                                                                                                    |
|---------------|----------------------------------------------------------------------------------------------------|
| Please read   | the following License Agreement:                                                                                                    |
|               | ct is licensed by Integros pursuant to the terms of the End User License Agreement available at<br>roscrm.com/wp-content/uploads/2014/12/Terms-and-Conditions.pdf |
| intp://intogi |                                                                                                    |
|               |                                                                                                    |
|               |                                                                                                    |
| Accept        | Deny                                                                                                    |
| Commit        | Cancel                                                                                                    |
|               |                                                                                                    |

8. Wait until the package is successfully installed.

| 100% |  |
|------|--|
|      |  |

| Display Log<br>Including: cache/upgrades<br>Performing first quick repa<br>Performing second quick t<br>Removing "Sending GCM<br>Removing "Deleting Histo<br>Creating "Deleting History<br>Rebuilding relationships<br>Performing last quick repa<br>Module Installed Success | air & rebuild<br>repair & reb<br>Messages<br>ry GCM Me<br>Messages"<br>GCM Mes | d<br>build<br>" Sched<br>essages'<br>Schedul<br>sages" ( | uler<br>" Scheduler<br>ler. |       |                  |                                                 |
|----------------------------------------------------------------------------------------------------|--------------------------------------------------------------------------------|----------------------------------------------------------|-----------------------------|-------|------------------|-------------------------------------------------|
| Back to Module Loader                                                                                                    |                                                                                |                                                          |                             |       |                  |                                                 |
| SugarAide Plugin v1.1.0                                                                                                    | Uninstall                                                                      | Disable                                                  | module                      | 1.1.0 | 01/02/2018 19:22 | Test free SugarAide package for version 1.1.0.c |

## **1.3. Modules ACLs configuration**

CRM system's administrator has to configure the ACLs for new modules based on the organizational structure of your company. Below are our recommendations on assigning the users' access rights:

- 'GCM Messages' and 'GSM User News' modules should not be accessed by regular users (as they are service modules containing technical data).
- 'GCM Registrations' module should be accessed by admin users only.
- 'GCM Subscriptions' module is intended to be used by regular users so it is recommended to give access to this module for regular users.

#### 1.4. Sugar Schedulers configuration

Two schedulers are provided with sugaraide\_free\_1.1.zip package. You may reconfigure them in **Admin** -> **Scheduler** section.

#### Important! Scheduler jobs are active by default.

- 1. The first Scheduler job, which will execute sending of Contacts and communication history to mobile devices.
  - Job Name: Sending GCM Messages
  - Job: Sending GCM Messages
  - Interval: Every 5 minutes
  - Note: it is recommended to run the job as often as it possible
  - Status: Active

Sending GCM Messages 😭

#### Edit 💌

(2 of 19) (>

| Job Name:            | Sending GCM Messages              | Status:        | Active                            |
|----------------------|-----------------------------------|----------------|-----------------------------------|
| Date & Time Start:   | 08/06/2016 11.10                  | Active From:   | Always                            |
| Date & Time End:     |                                   | Active To:     | Always                            |
| Last Successful Run: | Never                             | Interval:      | Every 5 minutes                   |
| Execute If Missed:   | ✓                                 | Job:           | function::SendUserNews            |
| Date Created:        | 08/06/2016 14.47 by Administrator | Date Modified: | 08/06/2016 14.47 by Administrator |

- 2. The second Scheduler job deletes the sending queue records.
  - Job Name: Deleting History GSM Messages
  - Job: Deleting History GSM Messages
  - Interval: every night at 3 o'clock
  - Status: Active

Deleting History GCM Messages 😭

| Edit 💌               |                                   |                | (1 of 19) >>                      |
|----------------------|-----------------------------------|----------------|-----------------------------------|
| Job Name:            | Deleting History GCM Messages     | Status:        | Active                            |
| Date & Time Start:   | 08/06/2016 11.10                  | Active From:   | Always                            |
| Date & Time End:     |                                   | Active To:     | Always                            |
| Last Successful Run: | Never                             | Interval:      | 3                                 |
| Execute If Missed:   | ✓                                 | Job:           | function::CleanUpGCMMessages      |
| Date Created:        | 08/06/2016 14.47 by Administrator | Date Modified: | 08/06/2016 14.47 by Administrator |

## 1.5. Install the application on mobile device

Firstly you need to download and install application on your mobile device.

*Note: In order to install SugarAide client application onto your Android device, please make sure that the checkbox, labeled "Unknown sources" ("Allow installation of non-Market apps"), is checked in "Security" section of your device's settings.* 

To perform the installation:

- 1. Navigate to the provided URL via any browser on your device and download the file.
- 2. When the download is completed, tap on the entry for the downloaded APK in "Downloads" section or tap the corresponding entry in the push notification area. At this point a dialog, titled "Complete action using" may be displayed. If such a dialog is displayed, select "Package installer" among the listed options.
- 3. Follow the on-screen instructions in Package installer to complete the installation process.

## 2. Administration

### 2.1. Users deactivation

Sugar admins are able to prevent certain users from using SugarAide features. This can be accomplished from the 'GCM Registrations' module.

| 👕 - Accounts - Contacts - Opportunities - Leads -           | Calendar 👻 GCN | M Mess | ages – GCM Registration:  | s 🔻     | ~                 | Search            | - C          | <b>x</b> 1 | - 👰    | + |
|-------------------------------------------------------------|----------------|--------|---------------------------|---------|-------------------|-------------------|--------------|------------|--------|---|
| GCM Registrations                                           |                |        |                           |         |                   |                   |              |            | Create | « |
| Filter  Greate Search by name                               |                |        |                           |         |                   |                   |              |            |        | 0 |
| Name \$                                                     | Assigned to    | \$     | Registration Token        |         |                   |                   |              |            |        | o |
| ☐ ☆ dcmryuV3Zol:APA91bFYftKm0nYi_JLy68j12jIM_PI3gr2QuCkg-ak | Fox            |        | dcmryuV3Zol:APA91bFYftKm0 | )nYI_JL | .y68j12jIM_PI3gr2 | QuCkg-akKOv6aLZRF | PkBWLcDdG2V5 | _2_kX9Z0   | Hj0 👁  | • |

In order to deactivate the mobile application user:

• Change the values of Status field from Active to Inactive

or

• click 'Deactivate' button

| 👕 🖛 Accounts 👻 Contacts 👻 Opportunities 👻 Leads 👻 Calendar 👻 GCM Messages 👻 GCM Registrations 👻 🔹                                                                                                    | • |
|----------------------------------------------------------------------------------------------------|---|
| GR dcmryuV3Zol:APA91bFYftKm0nYI_JLy68j12jIM_Pl3gr2QuCkg-akKOv6aLZ ☆ Deactivate Edit ▼                                                                                                    | Þ |
| Assigned to<br>Fox<br>Registration Token<br>dcmryuV3ZoI:APA91bFYftKm0nYI_JLy68j12jIM_PI3gr2QuCkg-akKOv6aLZRPkBWLcDdG2V5_2_kX9Z0Hj0huS3yXqvef-<br>ISsDT-JmVPQRNMeWjtaJ1o2Nq67xDQOrm6EwD4ZyXDnWFXfzdQ9RQe7<br>Status<br>Active<br>Show more |   |
| Related - All Filter All Records Search                                                                                                    | > |

### 2.2. Creating a new Subscription in Sugar

Contacts are pushed to the device according to filters, specified in GCM Subscriptions module.

In order to create a new subscription, execute the following steps:

1. In Sugar, navigate to 'GCM Subscriptions' module and click the 'Create Subscription' menu item:

| 👕 🔻 Accounts 🔻 Contacts 👻 Opportunities 👻 Leads 👻 | Calendar 👻 GCM Messages 👻 | GCMSubscriptions 👻 🗸              |  |  |  |
|---------------------------------------------------|---------------------------|-----------------------------------|--|--|--|
| Su Administrator                                  |                           | + Create Subscription             |  |  |  |
|                                                   |                           | ■ View GCMSubscriptions           |  |  |  |
| Subscriber<br>Administrator                       |                           | Leave Feedback For Developer      |  |  |  |
| Owner Filter                                      | Favorite Filter           | <ul> <li>Administrator</li> </ul> |  |  |  |

- 2. Provide values for the following fields:
  - Subscriber defaults to the current user but may be changed
  - Owner Filter specifies whether Contacts, assigned to the subscriber, should be pushed to the subscriber's device
  - Follow Filter specifies whether Contacts, followed by the subscriber, should be pushed to the subscriber's device
  - Favorite Filter specifies whether subscriber's favorite Contacts should be pushed to the subscriber's device

| Su                          | c               | ancel <mark>Save -</mark> » |
|-----------------------------|-----------------|-----------------------------|
| Subscriber<br>Administrator |                 | x •                         |
| Owner Filter                | Favorite Filter |                             |
| Follow Filter               |                 |                             |
| Show more                   |                 |                             |

3. Click 'Save'.

Note that a default Subscription will be automatically created for the user when they log into SugarAide for the first time from a new device. In this case, you may choose <u>to change</u> subscription settings.

#### 2.3. Editing an existing Subscription

In order to modify an existing subscription, execute the following steps:

1. Navigate to module 'GSM Subscriptions' and click on 'View Subscriptions':

| 👕 - Accounts -          | Contacts 👻 Opp      | portunities 👻 Le | eads 👻 Calendar | → Reports →                                                                                                    | Quotes | GCI    | M Subscriptions 👻 🗸          |
|-------------------------|---------------------|------------------|-----------------|----------------------------------------------------------------------------------------------------|--------|--------|------------------------------|
| GCM Subscriptions       |                     |                  |                 |                                                                                                    |        | +      | Create Subscription          |
|                         |                     |                  |                 |                                                                                                    |        | =      | View GCM Subscriptions       |
| Filter  My GCM Subscrip | tions 🙁 Search by r | name             |                 |                                                                                                    |        |        | Leave Feedback For Developer |
| Name                    | Subscriber          | Owner Filter     | Favorite Filter | Follow Filter                                                                                                    | Tear   | m Fi 🧿 |                              |
| 🔲 🕁 Administrator       | Administrator       | s.               | Ø               | I all a second a second a se |        |        | Criteria an of each re       |

- 2. By default, only the subscriptions of the current user are displayed. If you wish to view other users' subscriptions, disable 'My GCM Subscriptions' filter.
- 3. Open the user's subscription record and make changes to one or several fields:
  - Subscriber defaults to the current user but may be changed
  - Owner Filter specifies whether Contacts, assigned to the subscriber, should be pushed to the subscriber's device
  - Follow Filter specifies whether Contacts, followed by the subscriber, should be pushed to the subscriber's device
  - Favorite Filter specifies whether subscriber's favorite Contacts should be pushed to the subscriber's device

| Su                    | Name<br>Administrator |                 | ☆ | Cancel | Save | *   |
|-----------------------|-----------------------|-----------------|---|--------|------|-----|
| Subscriber<br>Adminis |                       |                 |   |        | :    | x - |
| Owner Filt            | er                    | Favorite Filter |   |        |      |     |
| Follow Filte          | ər                    |                 |   |        |      |     |
| Show mo               | re                    |                 |   |        |      |     |

4. Click 'Save'.